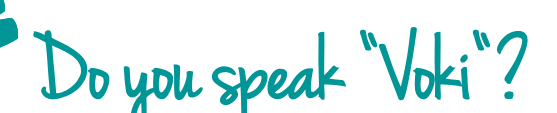

**Interaktive Sprechaufgaben mit einem Avatar**

**Andrea Prock, MA vor. Diese Sprechaufgabe kann bereits in der 5. Schulstufe**  $\,$  <sub>E-Learning-Koordination, NMS Tirol</sub> *a.prock@tsn.at Animationen haben bei vielen Schüler/innen einen hohen*  Stellenwert. Mit der kostenlosen Software "Voki" gibt es *eine Minute Sprechzeit. Jede Schülerin/jeder Schüler stellt sich kurz mit einer virtuellen Figur, einem eigenen Avatar, zum gegenseitigen Kennenlernen gestellt werden.*

#### **Software**

- Software *http://www.voki.com*
- Lernplattform oder Website

#### **Hardware**

Computer mit Internetzugang Gerät zur Sprachaufzeichnung (Mikrophon, Handy, Smartphone, Tablet, MP3-Rekorder oder Headset)

#### Die Schüler/innen lernen

- einen Avatar im Web zu erschaffen,
- mündlich oder schriftlich in Kurzform aus dem Alltag und persönlichen Umfeld zu berichten (etwa von ihrer Freizeit, über Freunde bzw. Freundinnen, Familie und Schule),
- ihre Sprachkompetenzen zu erweitern,
- ihr Hörverstehen und Schreiben zu trainieren.

#### Hinweise für den Einsatz

Registriere dich bei Voki, stelle eine interaktive Sprechaufgabe und binde die Ergebnisse in die Lernplattform oder eine Website ein.

#### **1.**

Lege für die Klasse auf der Seite *http://www.voki.com*  einen kostenlosen Account an.

#### **2.**

Die Schüler/innen schreiben in einem Textverarbeitungsprogramm einen kurzen Text zu ihrer Person. Dieser Text soll höchstens 200 Zeichen beinhalten.

### **3.**

Danach steigen die Schüler/innen mit dem Klassen-Account in Voki ein und erschaffen ihren eigenen Avatar. Durch den Klick auf den Button "Create" können sie aus den vorgegebenen Figuren einen Charakter auswählen und sowohl dessen Aussehen (Kleidung und Accessoires) als auch den Hintergrund bestimmen. Die Auswahl wird

schließlich durch einen Klick auf den Button "Done" bestätigt.

Die Stimme für den Avatar wird mit einem Headset oder Mikrophon aufgenommen (Vorgabe: höchstens 1 Minute Sprechzeit). Alternativ können die Schüler/innen den Beitrag mit ihrem Handy oder Smartphone aufnehmen und anschließend als Audiofile hochladen. Steht beides nicht zur Verfügung, gibt es auch die Möglichkeit, den Text über die Tastatur einzugeben und der Figur so eine Stimme zu verleihen (es gibt allerdings keine "Kinderstimme"). Dazu wird der Text im Auswahlmenü **"Give It A Voice"** eingetippt.

### **4.**

Nachdem die Schüler/innen ihren Voki-Beitrag erstellt haben, klicken sie auf den Button "Publish". Es erscheint ein Fenster mit dem Auswahlmenü "Add To Your Site" oder "Send To A Friend".

### **5.**

Wird "Send To A Friend" ausgewählt, müssen nur noch die E-Mail-Adresse des Empfängers/der Empfängerin, der Betreff (**"Subject"**) und die Nachricht (**"Your Message"**) eingegeben und auf "Send" gedrückt werden.

### **6.**

Soll der Avatar in die Lernplattform eingebunden werden, wird die Option "Add To Your Site" ausgewählt. Dies kann nur von dir ausgeführt werden. Der Code wird markiert, mit der rechten Maustaste in die Zwischenablage kopiert und auf der Lernplattform im Editor-Feld im HTML-Modus eingefügt und gespeichert. Fertig!

#### **Kurz – Voki in 3 Schritten:**

- 1. Create a Voki, add Audio …
- 2. Add code to your site
- 3. Update it from here

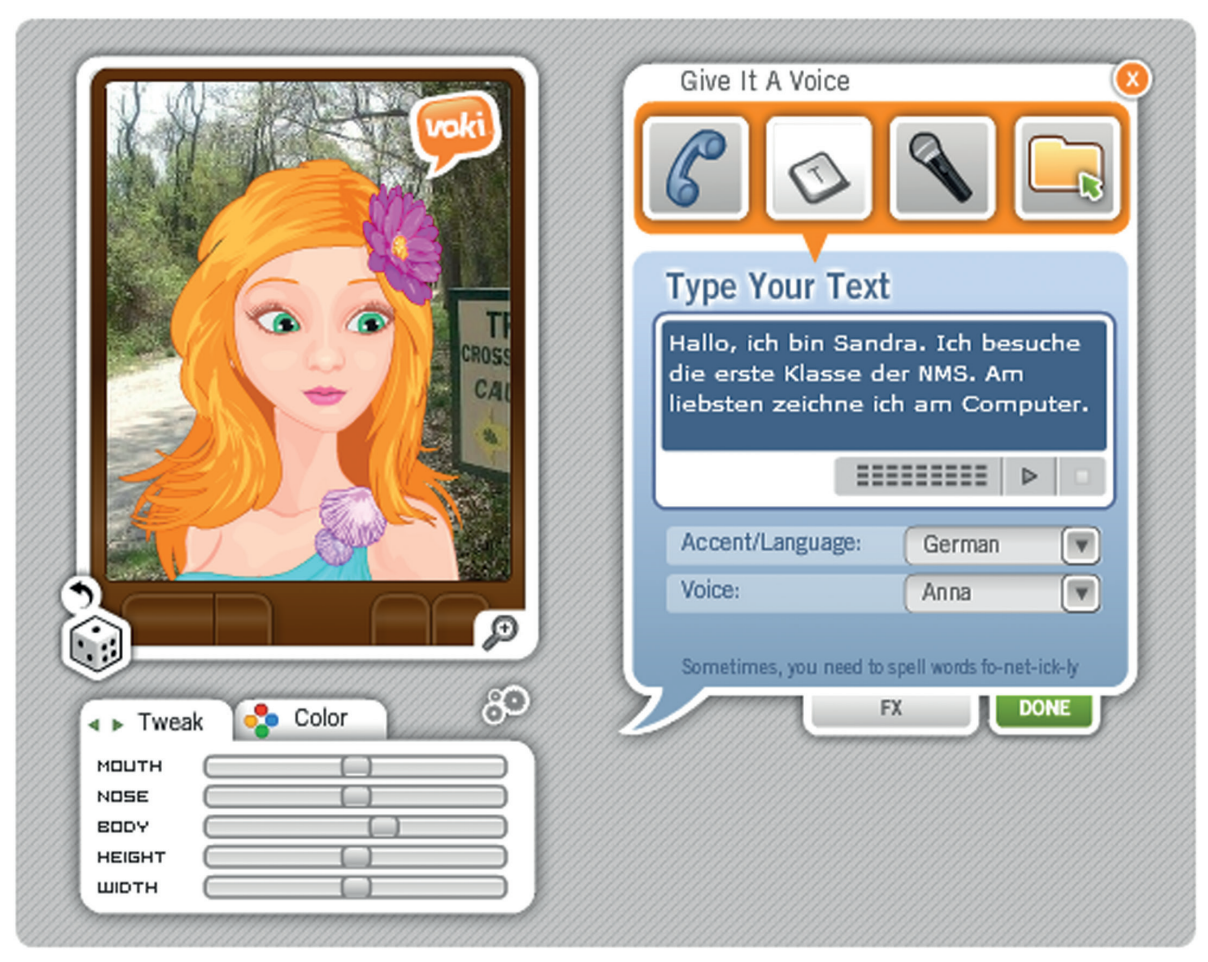

Quelle: Andrea Prock

#### **DIDAKTISCHE HINWEISE**

**Vokis eignen sich im Fremdsprachenunterricht zur Förderung der mündlichen Ausdrucksfähigkeit. Es wird empfohlen, für die Erstellung von Vokis eine bestimmte Zeit vorzugeben, z.B. 30 Minuten,**  da sich die Schüler/innen sonst leicht "verzetteln".<br>da sich die Schüler/innen sonst leicht "verzetteln".<br>**Wichtige Hinweise:** 

## $\overrightarrow{Q}$  Weitere Ideen für Unterrichtsszenarien

- **Sprechtraining im Fremdsprachenunterricht: Verfassen eines schriftlichen oder mündlichen Kurzbeitrages aus den Themenbereichen Alltag und persönliches Umfeld (Mitschüler/innen vorstellen, Familie präsentieren, Berufswunsch erläutern, Hobbys beschreiben,…)**
- **Kurzvortrag zu einem bestimmten Thema**
- **Kommentar und persönliche Stellungnahme**
- **Zusammenfassung von Texten und Nachrichten**
- **Ergebnis einer Recherche**
- **Der Beginn einer Fortsetzungsgeschichte**
- **Erstellung eines Arbeitsauftrags mit einer Voki-Figur im Moodlekurs**

- **Laut Nutzungsbedingungen dürfen Kinder unter 13 Jahren kein eigenes Voki-Konto anlegen. Sie benötigen die Einverständnis der Eltern. Für den Einsatz im Unterricht ist es daher erforderlich, dass du dich bei Voki registrierst.**
- **Die verwendete Sprache bei Voki ist Englisch.**
- **Voki bietet eine Vielzahl an männlichen und weiblichen Sprecher/innen, verfügt allerdings über keine Kinderstimmen.**

# Voki Tutorial

**Voki Tutorial - How to Create and Publish Your Voki:** *http://bit.ly/FTLoO*